## PRINTING AN UNOFFICIAL TRANSCRIPT

Students can access and print their unofficial transcript using their PeopleSoft account and following these steps:

1. Log onto my.pitt.edu and click on the PeopleSoft Student Center:

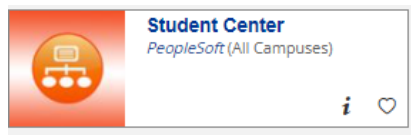

2. Under the Main Menu you will navigate to the *View Unofficial Transcript* screen by choosing Self *Service*, then *Academic Records*, then *View Unofficial Transcript*.

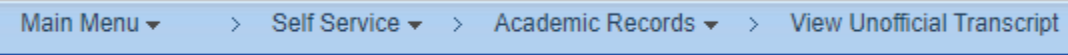

3. Select *My Academics* from the first drop down box and *Academic Record* from the Report Type dropdown box.

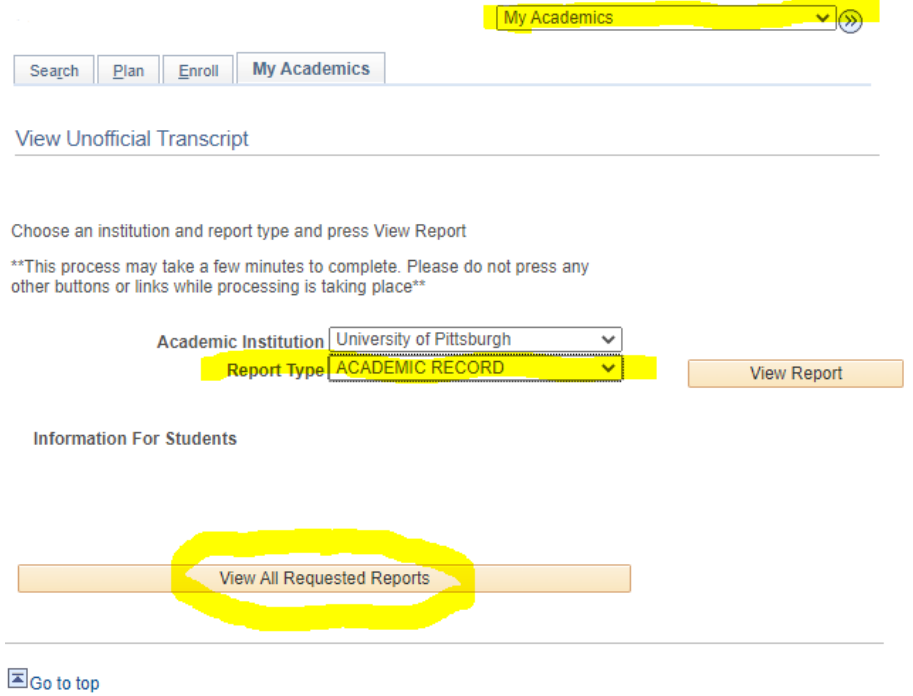

Click on *View All Requested Reports*.

4. Click on *View Report* to view your current transcript and print, if needed.

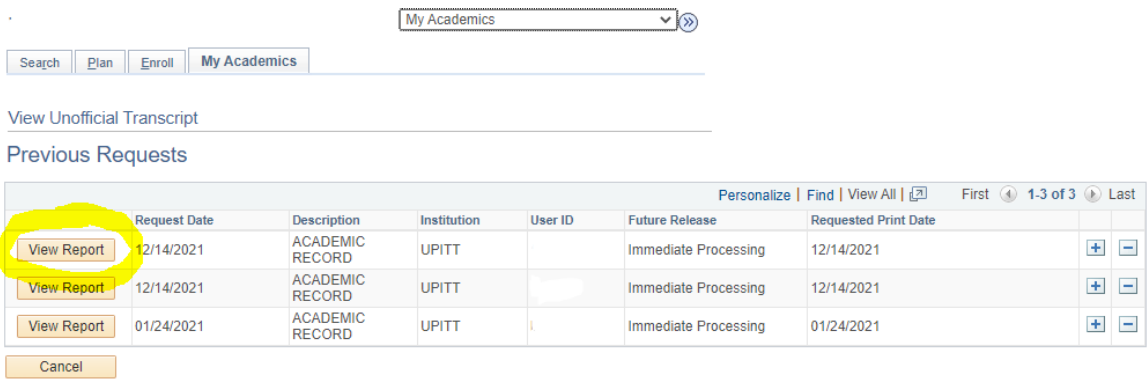